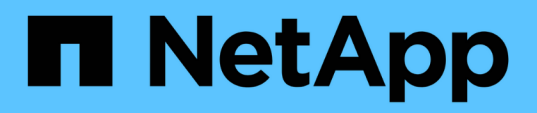

# **Gestione delle snapshot dei volumi cloud**

Cloud Volumes Service

NetApp October 04, 2023

This PDF was generated from https://docs.netapp.com/itit/cloud\_volumes/aws/task\_creating\_on\_demand\_snapshots.html on October 04, 2023. Always check docs.netapp.com for the latest.

# **Sommario**

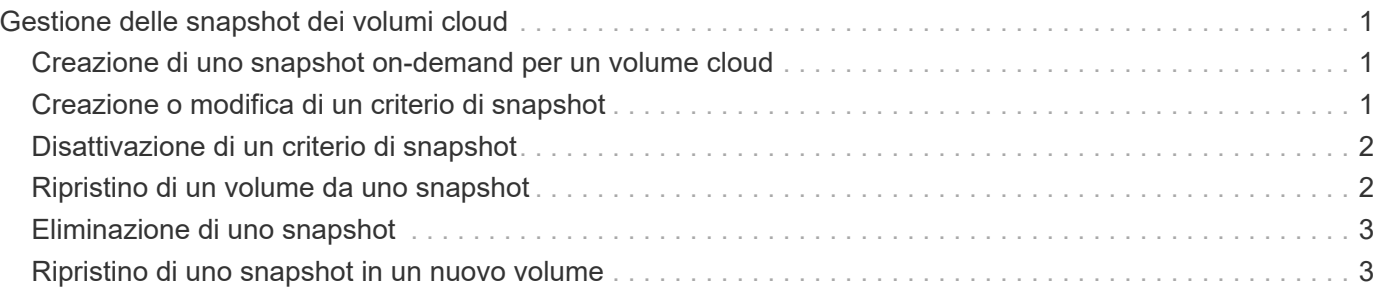

# <span id="page-2-0"></span>**Gestione delle snapshot dei volumi cloud**

## <span id="page-2-1"></span>**Creazione di uno snapshot on-demand per un volume cloud**

È possibile creare uno snapshot on-demand di un volume cloud dalla pagina Volumes (volumi) o Snapshots (istantanee).

### **Creazione di snapshot dalla pagina Volumes (volumi)**

#### **Fasi**

- 1. Fare clic sul nome del volume, selezionare **Snapshot**, quindi fare clic su **+ Create new snapshot** (Crea nuovo snapshot).
- 2. Immettere un nome per lo snapshot o utilizzare il nome generato automaticamente.
- 3. Selezionare il nome del volume, quindi, dall'elenco a discesa, selezionare il volume per il quale si desidera creare uno snapshot.
- 4. Fare clic su **Create snapshot** (Crea snapshot).

Viene visualizzata l'istantanea creata.

### **Creazione di snapshot dalla pagina Snapshot**

#### **Fasi**

- 1. Fare clic su **+ Create new snapshot** (Crea nuova istantanea).
- 2. Immettere un nome per lo snapshot o utilizzare il nome generato automaticamente.
- 3. Dall'elenco a discesa, selezionare il volume per il quale si desidera creare uno snapshot.
- 4. Fare clic su **Create snapshot** (Crea snapshot).

Lo snapshot creato è ora elencato.

### <span id="page-2-2"></span>**Creazione o modifica di un criterio di snapshot**

È possibile creare o modificare una policy di snapshot in base alle necessità per un volume cloud.

#### **Fasi**

- 1. Dalla pagina Volumes (volumi), fare clic sul nome del volume, quindi selezionare **Snapshot policy**.
- 2. Selezionare **orario**, **giornaliero**, **settimanale** o **mensile** per specificare la frequenza di creazione degli snapshot.

I criteri configurati sono contrassegnati da un punto verde. I criteri non definiti sono contrassegnati da un punto rosso.

- 3. Selezionare il numero di snapshot che si desidera conservare.
- 4. Selezionare il giorno, l'ora e il minuto in cui eseguire l'istantanea.
- 5. Se si desidera creare snapshot aggiuntive con frequenze diverse, ad esempio, snapshot mensili e giornaliere, ripetere i passaggi da 2 a 4.

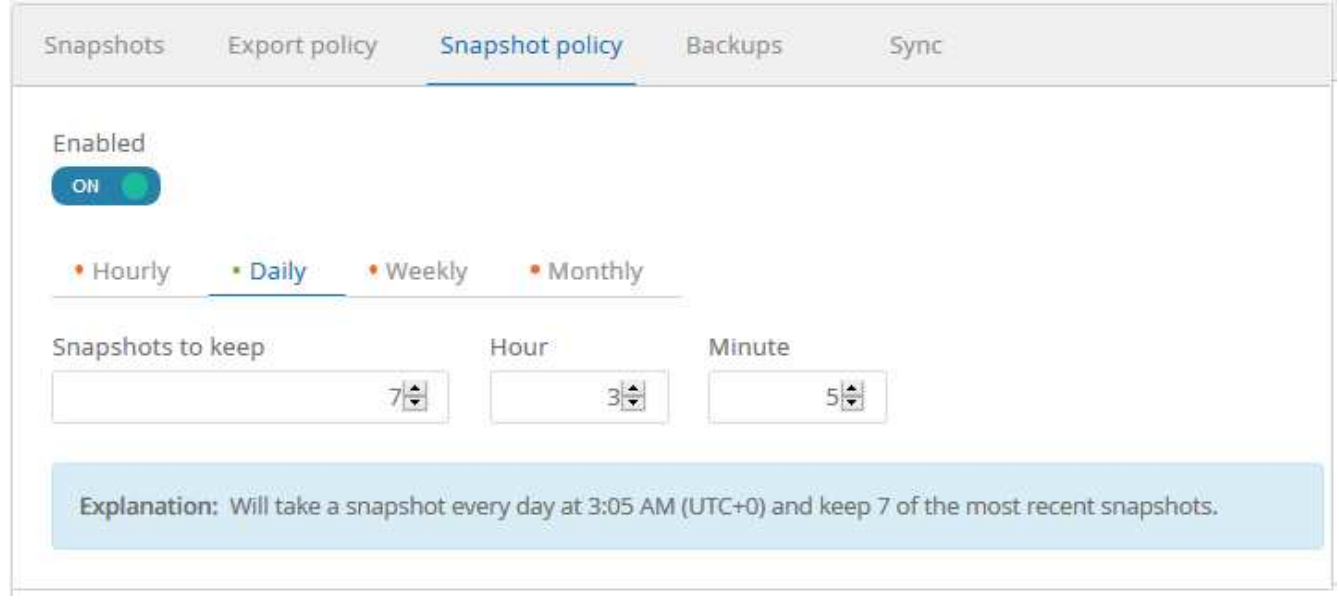

- 6. Se il pulsante **Enabled** non è già impostato su **ON**, fare clic sul pulsante per attivare o riattivare il criterio.
- 7. Fare clic su **Save Changes** (Salva modifiche).

## <span id="page-3-0"></span>**Disattivazione di un criterio di snapshot**

È possibile disattivare un criterio di snapshot per impedire la creazione di snapshot per un breve periodo di tempo, mantenendo le impostazioni del criterio di snapshot.

#### **Fasi**

- 1. Dalla pagina Volumes (volumi), fare clic sul nome del volume, quindi selezionare **Snapshot policy**.
- 2. Fare clic sul pulsante **Enabled** (attivato) su **OFF** per disattivare la creazione delle istantanee.

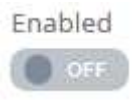

3. Fare clic su **Save Changes** (Salva modifiche).

Quando si desidera riattivare il criterio di snapshot, fare clic sul pulsante **Enabled** (attivato) su **ON** e fare clic su **Save Changes** (Salva modifiche).

## <span id="page-3-1"></span>**Ripristino di un volume da uno snapshot**

È possibile ripristinare un volume a un momento precedente da uno snapshot esistente.

Quando si ripristina un volume, il contenuto dello snapshot sovrascrive la configurazione del volume esistente. Tutte le modifiche apportate ai dati nel volume dopo la creazione dello snapshot andranno perse.

Tenere presente che i client non devono rimontare il volume dopo l'operazione di revert.

#### **Fasi**

1. Nella pagina Snapshot o nella scheda Snapshot in Dettagli volume, selezionare l'istantanea a cui si desidera ripristinare, fare clic su **Available**, quindi selezionare **Ripristina volume in snapshot**.

2. Nella finestra di dialogo Ripristina snapshot, immettere nuovamente il nome del volume che si desidera ripristinare e fare clic su **Ripristina**.

# <span id="page-4-0"></span>**Eliminazione di uno snapshot**

È possibile eliminare uno snapshot dalla pagina Volumes (volumi) o Snapshots (istantanee).

### **Eliminazione di uno snapshot dalla pagina Volumes (volumi)**

#### **Fasi**

- 1. Fare clic sul nome del volume, quindi selezionare **Snapshot** per visualizzare un elenco di snapshot per il volume.
- 2. Specificare gli snapshot da eliminare selezionando le caselle di controllo corrispondenti, fare clic su **azioni**, quindi selezionare **Elimina snapshot** dall'elenco a discesa.

In alternativa, è possibile fare clic su **Available** in Actions (azioni), quindi selezionare **Delete snapshot** (Elimina snapshot) dall'elenco a discesa.

3. Nella finestra di dialogo di conferma, digitare delete Per confermare, quindi fare clic su **Delete** (Elimina).

### **Eliminazione di uno snapshot dalla pagina Snapshot**

#### **Fasi**

- 1. (Facoltativo) utilizzare la casella di ricerca per filtrare le snapshot elencate.
- 2. Specificare gli snapshot da eliminare selezionando le caselle di controllo corrispondenti, fare clic su **azioni**, quindi selezionare **Elimina snapshot** dall'elenco a discesa.
- 3. Nella finestra di dialogo di conferma, digitare delete Per confermare, quindi fare clic su **Delete** (Elimina).

## <span id="page-4-1"></span>**Ripristino di uno snapshot in un nuovo volume**

Se necessario, è possibile ripristinare uno snapshot in un nuovo volume.

#### **Fasi**

- 1. Nella pagina Snapshot o nella sezione Snapshot in Dettagli volume, selezionare lo snapshot da cui eseguire il ripristino, fare clic su **Available**, quindi selezionare **Restore to Volume** (Ripristina nel volume).
- 2. Nella finestra di dialogo Create Volume (Crea volume), immettere un nome per il nuovo volume e modificare altre impostazioni, se necessario.

#### ["Creazione di un volume cloud"](https://docs.netapp.com/it-it/cloud_volumes/aws/task_creating_cloud_volumes_for_aws.html)

3. Rivedere le impostazioni, quindi fare clic su **Create volume** (Crea volume) per terminare il ripristino dello snapshot nel nuovo volume.

#### **Informazioni sul copyright**

Copyright © 2023 NetApp, Inc. Tutti i diritti riservati. Stampato negli Stati Uniti d'America. Nessuna porzione di questo documento soggetta a copyright può essere riprodotta in qualsiasi formato o mezzo (grafico, elettronico o meccanico, inclusi fotocopie, registrazione, nastri o storage in un sistema elettronico) senza previo consenso scritto da parte del detentore del copyright.

Il software derivato dal materiale sottoposto a copyright di NetApp è soggetto alla seguente licenza e dichiarazione di non responsabilità:

IL PRESENTE SOFTWARE VIENE FORNITO DA NETAPP "COSÌ COM'È" E SENZA QUALSIVOGLIA TIPO DI GARANZIA IMPLICITA O ESPRESSA FRA CUI, A TITOLO ESEMPLIFICATIVO E NON ESAUSTIVO, GARANZIE IMPLICITE DI COMMERCIABILITÀ E IDONEITÀ PER UNO SCOPO SPECIFICO, CHE VENGONO DECLINATE DAL PRESENTE DOCUMENTO. NETAPP NON VERRÀ CONSIDERATA RESPONSABILE IN ALCUN CASO PER QUALSIVOGLIA DANNO DIRETTO, INDIRETTO, ACCIDENTALE, SPECIALE, ESEMPLARE E CONSEQUENZIALE (COMPRESI, A TITOLO ESEMPLIFICATIVO E NON ESAUSTIVO, PROCUREMENT O SOSTITUZIONE DI MERCI O SERVIZI, IMPOSSIBILITÀ DI UTILIZZO O PERDITA DI DATI O PROFITTI OPPURE INTERRUZIONE DELL'ATTIVITÀ AZIENDALE) CAUSATO IN QUALSIVOGLIA MODO O IN RELAZIONE A QUALUNQUE TEORIA DI RESPONSABILITÀ, SIA ESSA CONTRATTUALE, RIGOROSA O DOVUTA A INSOLVENZA (COMPRESA LA NEGLIGENZA O ALTRO) INSORTA IN QUALSIASI MODO ATTRAVERSO L'UTILIZZO DEL PRESENTE SOFTWARE ANCHE IN PRESENZA DI UN PREAVVISO CIRCA L'EVENTUALITÀ DI QUESTO TIPO DI DANNI.

NetApp si riserva il diritto di modificare in qualsiasi momento qualunque prodotto descritto nel presente documento senza fornire alcun preavviso. NetApp non si assume alcuna responsabilità circa l'utilizzo dei prodotti o materiali descritti nel presente documento, con l'eccezione di quanto concordato espressamente e per iscritto da NetApp. L'utilizzo o l'acquisto del presente prodotto non comporta il rilascio di una licenza nell'ambito di un qualche diritto di brevetto, marchio commerciale o altro diritto di proprietà intellettuale di NetApp.

Il prodotto descritto in questa guida può essere protetto da uno o più brevetti degli Stati Uniti, esteri o in attesa di approvazione.

LEGENDA PER I DIRITTI SOTTOPOSTI A LIMITAZIONE: l'utilizzo, la duplicazione o la divulgazione da parte degli enti governativi sono soggetti alle limitazioni indicate nel sottoparagrafo (b)(3) della clausola Rights in Technical Data and Computer Software del DFARS 252.227-7013 (FEB 2014) e FAR 52.227-19 (DIC 2007).

I dati contenuti nel presente documento riguardano un articolo commerciale (secondo la definizione data in FAR 2.101) e sono di proprietà di NetApp, Inc. Tutti i dati tecnici e il software NetApp forniti secondo i termini del presente Contratto sono articoli aventi natura commerciale, sviluppati con finanziamenti esclusivamente privati. Il governo statunitense ha una licenza irrevocabile limitata, non esclusiva, non trasferibile, non cedibile, mondiale, per l'utilizzo dei Dati esclusivamente in connessione con e a supporto di un contratto governativo statunitense in base al quale i Dati sono distribuiti. Con la sola esclusione di quanto indicato nel presente documento, i Dati non possono essere utilizzati, divulgati, riprodotti, modificati, visualizzati o mostrati senza la previa approvazione scritta di NetApp, Inc. I diritti di licenza del governo degli Stati Uniti per il Dipartimento della Difesa sono limitati ai diritti identificati nella clausola DFARS 252.227-7015(b) (FEB 2014).

#### **Informazioni sul marchio commerciale**

NETAPP, il logo NETAPP e i marchi elencati alla pagina<http://www.netapp.com/TM> sono marchi di NetApp, Inc. Gli altri nomi di aziende e prodotti potrebbero essere marchi dei rispettivi proprietari.